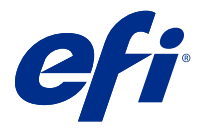

## Addendum op de poster voor snelle installatie (macOS)

Dit document bevat aanvullende procedure-informatie voor de poster voor snelle installatie wanneer de Fiery server voor het eerst wordt geïmplementeerd.

**Opmerking:** U kunt dit document ook openen door de QR-code op de poster voor snelle installatie te scannen.

## De Fiery server instellen

**1** Sluit de Fiery server aan op uw printer, het netwerk en een stopcontact en schakel deze in.

**Opmerking:** Deze activiteit moet worden uitgevoerd door de onderhoudstechnicus.

**2** Druk de configuratiepagina af om het IP-adres en het standaard beheerderswachtwoord te verkrijgen.

Het IP-adres van de Fiery server wordt vermeld in het veld IP-adres en het beheerderswachtwoord bevindt zich in het veld Id.

**3** Open een internetbrowser en voer het IP-adres van de Fiery server in dat u heeft verkregen in stap 2 om de homepage van WebTools te openen.

**Opmerking:** Als veiligheidsmaatregel is WebTools bedoeld om alleen te werken via HTTPS (Hyper Text Transfer Protocol Secure). WebTools gebruikt standaard een zelf-ondertekend certificaat gemaakt door de Fiery server. Hierdoor geeft de webbrowser een bericht over een niet-vertrouwd certificaat weer terwijl toegang tot WebTools wordt verkregen. U kunt dit bericht veilig negeren en doorgaan om toegang te krijgen tot WebTools.

- **4** Klik op de homepage van WebTools op Clientsoftware om de gebruikerssoftware te downloaden.
- **5** Navigeer naar de locatie van de gebruikerssoftware, klik met de rechtermuisknop op het .exe-bestand en selecteer Openen om de gebruikerssoftware te installeren.

Volg de instructies op het scherm om het installatieproces van de Fiery server te voltooien. Zorg dat de nieuwste versie van Fiery Command WorkStation is geïnstalleerd en geconfigureerd op de computer. Raadpleeg *Utilities* in het pakket met gebruikersdocumentatie voor gedetailleerde instructies over de installatie en configuratie.

- **6** Start Command WorkStation op door het volgende te selecteren: Ga > Toepassingen > Fiery > Fiery Command WorkStation.
- **7** Klik op het pictogram (+) in het midden van het Startscherm om de eerste Fiery server toe te voegen.
- **8** Typ het IP-adres dat is verkregen in stap 2 en klik op Toevoegen.
- **9** Typ de beheerdersreferenties en klik op Aanmelden.

De standaardgebruikersnaam is Administrator of Admin en het beheerderswachtwoord bevindt zich in het veld Id van de configuratiepagina.

- In Command WorkStation, selecteer Server > Configureren.
- Klik op de Fiery-instellingenwizard in het venster Fiery-installatie om de Fiery server te configureren.

Volg de instructies op het scherm om het installatieproces te voltooien.

- Klik op de startpagina van WebTools op Printerstuurprogramma's om de meest recente printerstuurprogramma's te downloaden.
- Navigeer naar de locatie van het printerstuurprogrammabestand, klik met de rechtermuisknop op het .pkgbestand en selecteer Openen.
- Selecteer het printerstuurprogramma in het venster Fiery Printer Driver Installer en klik op Doorgaan.
- Typ een naam voor het printerstuurprogramma en klik op Installeren.
- Klik op Voltooien na de installatie van het printerstuurprogramma.
- Open een PDF-document en klik op het Printer-pictogram.
- Selecteer de zojuist toegevoegde printer in het menu Printer en klik op OK om het document af te drukken.
- Lees de belangrijke opmerkingen en aanvullende informatie in de accessoirelade.